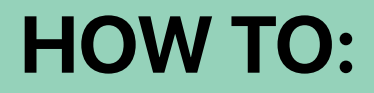

# First Commit in **GitHub**

[www.sminrana.com](http://www.sminrana.com)

# **Create A New Repository**

- Visit <https://github.com>and signup for a new account. If you already have one, please sign in.
- Create a new repository by clicking this link<https://github.com/new>

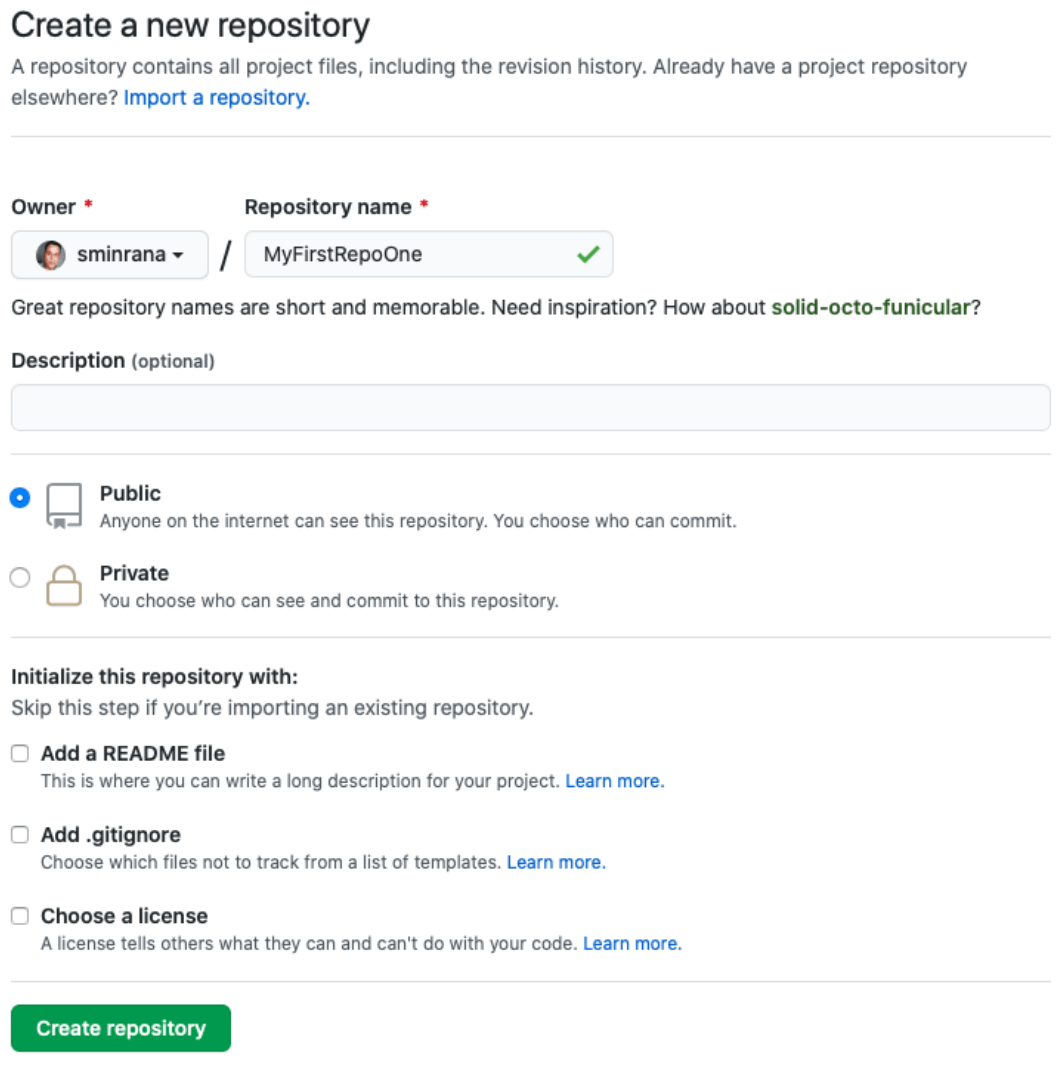

Don't forget to click the "Create repository" button.

# **Install git on your computer**

• For Windows user click here<https://git-scm.com/download/win>. After download please install the Git.exe. **Make sure Git Bash also gets installed.**

## **Downloading Git** You are downloading the latest (2.28.0) 32-bit version of Git for Windows. This is the most recent maintained build. It was released about 2 months ago, on 2020-07-28. **Click here to download manually Other Git for Windows downloads Git for Windows Setup** 32-bit Git for Windows Setup. 64-bit Git for Windows Setup. Git for Windows Portable ("thumbdrive edition") 32-bit Git for Windows Portable. 64-bit Git for Windows Portable. The current source code release is version 2.28.0. If you want the newer version, you can build it from the source code.

• For Ubuntu user run this command on your terminal.

sudo apt-get install git

• For Mac user run this [Homebrew](https://brew.sh) command your terminal

brew install git

# **4. Create an SSH Key and Add in your GitHub**

On Windows open git bash and run command ssh-keygen -t rsa -C "your\_email@example.com" On Linux or Mac run terminal and run command ssh-keygen -t rsa -C "your\_email@example.com"

# **Give a new file path when it says "Enter file in which to save the key". The press enter.**

It will create two keys in your .ssh directory one is private which has no extension and one is public which .pub extension. Now open .pub key in any text editor and select all and copy the content in your clipboard.

# Go here <https://github.com/settings/keys> and click the button on the top-right New SSH Key.

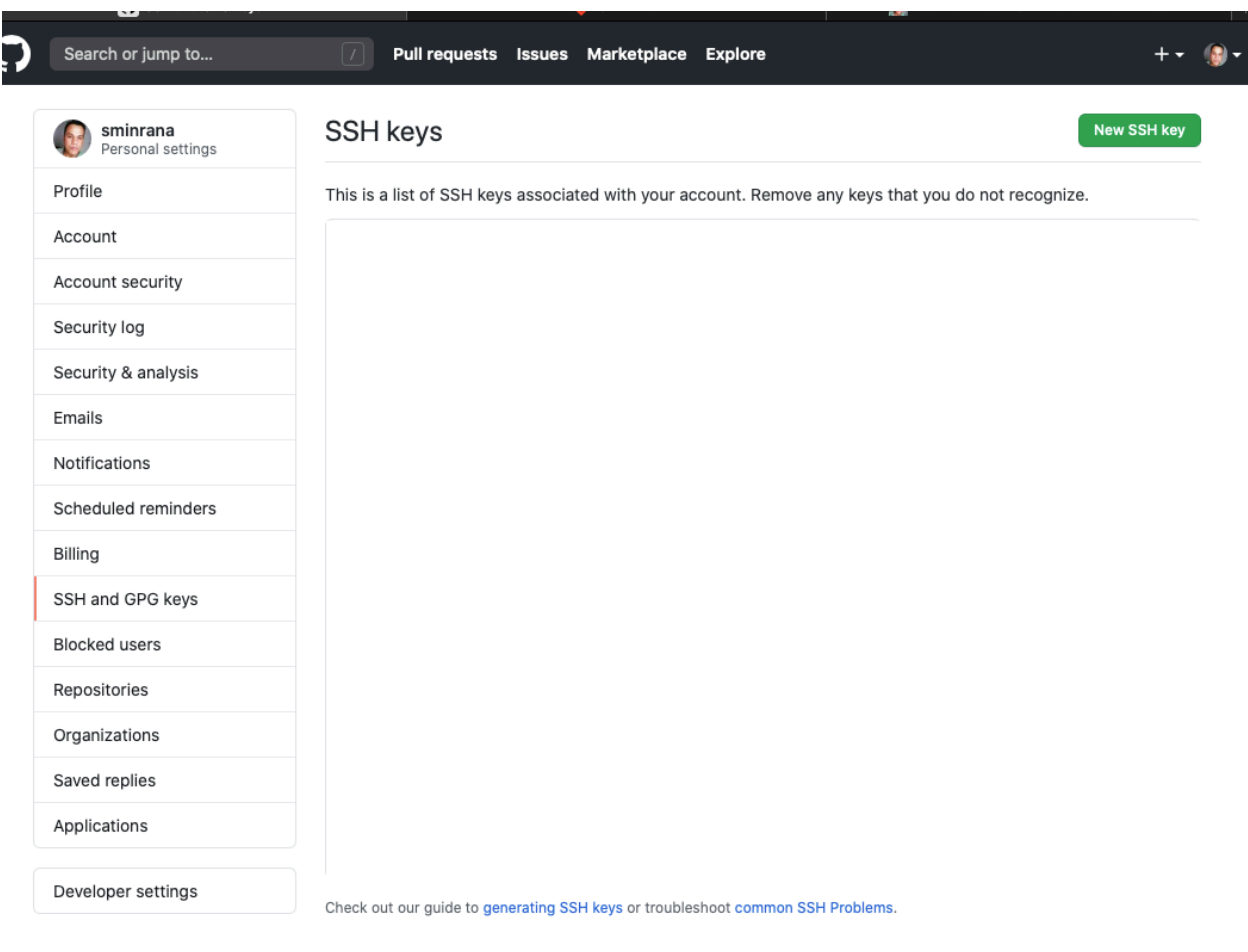

#### GPG keys

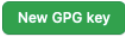

There are no GPG keys associated with your account.

Learn how to generate a GPG key and add it to your account.

Now paste your the content you copied from .pub file and paste in the key. Also give a nice title.

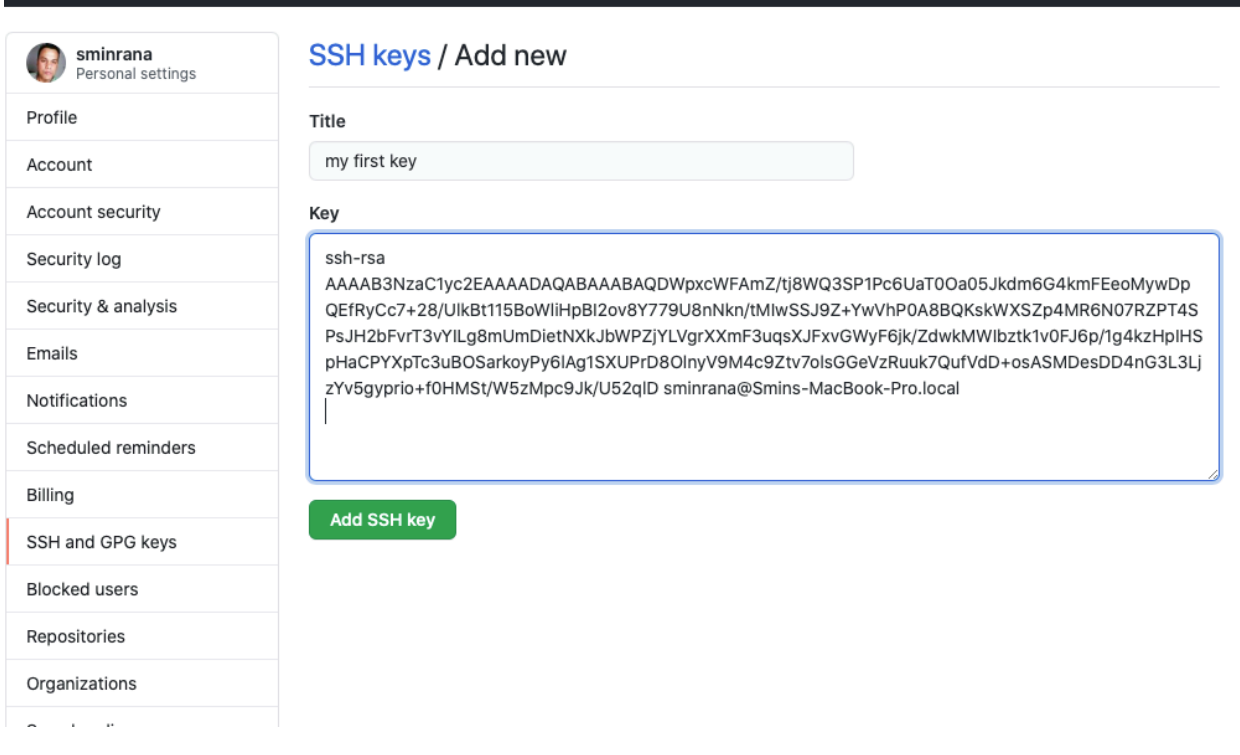

Finally click the button Add SSH Key to finish the process.

# **Clone Your Empty Repository**

Now open your repository page and copy the repository url, make sure you select SSH.

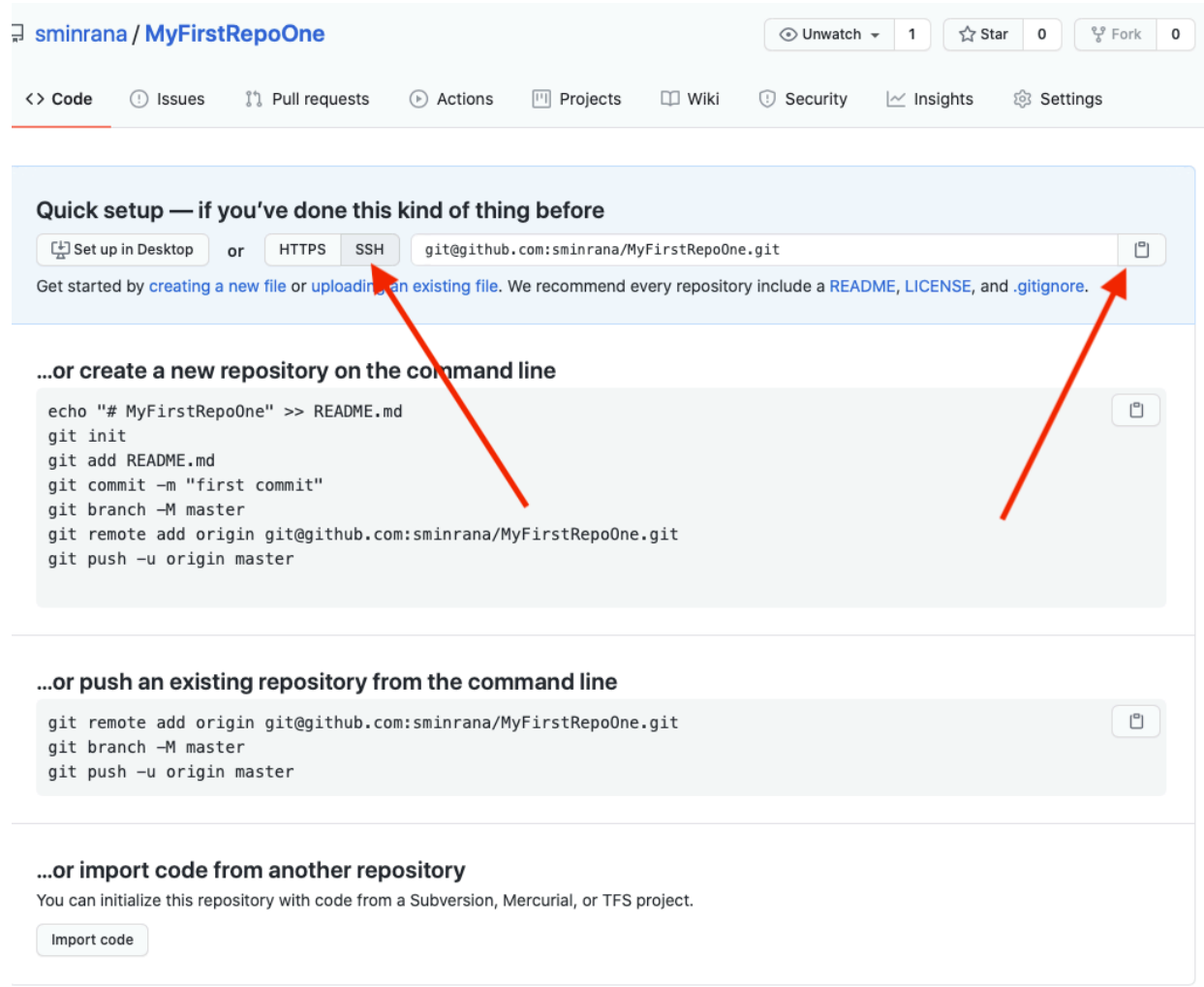

## Now open your terminal and run command

git clone git@your\_git\_url

in my case it is

git clone [git@github.com:](mailto:git@github.com)sminrana/MyFirstRepoOne.git

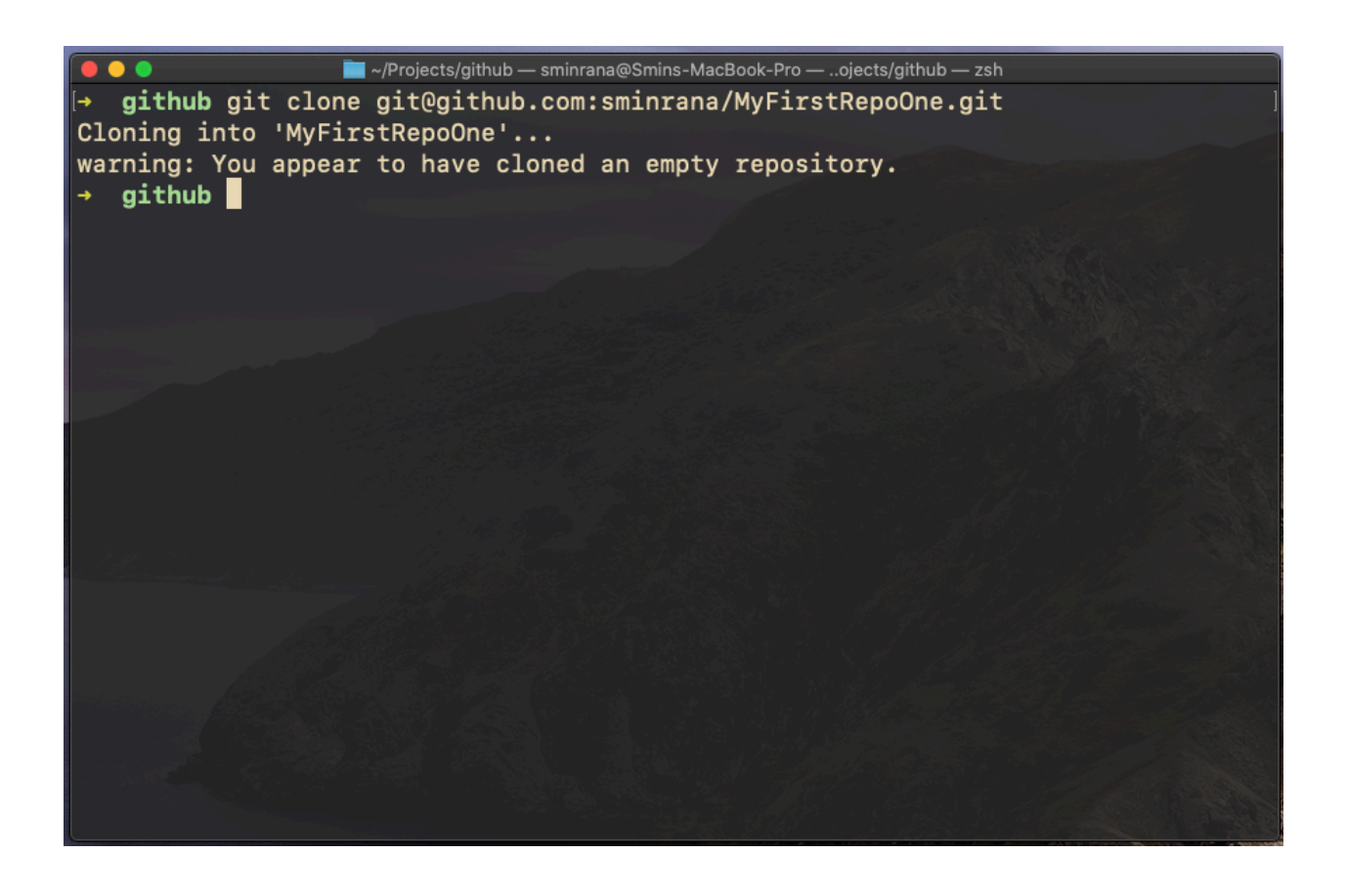

Now create a txt file in the MyFirstRepoOne directory and add any text.

## Run this command to know your git status

## git status

Mine looks like this, my txt file name is any.txt.

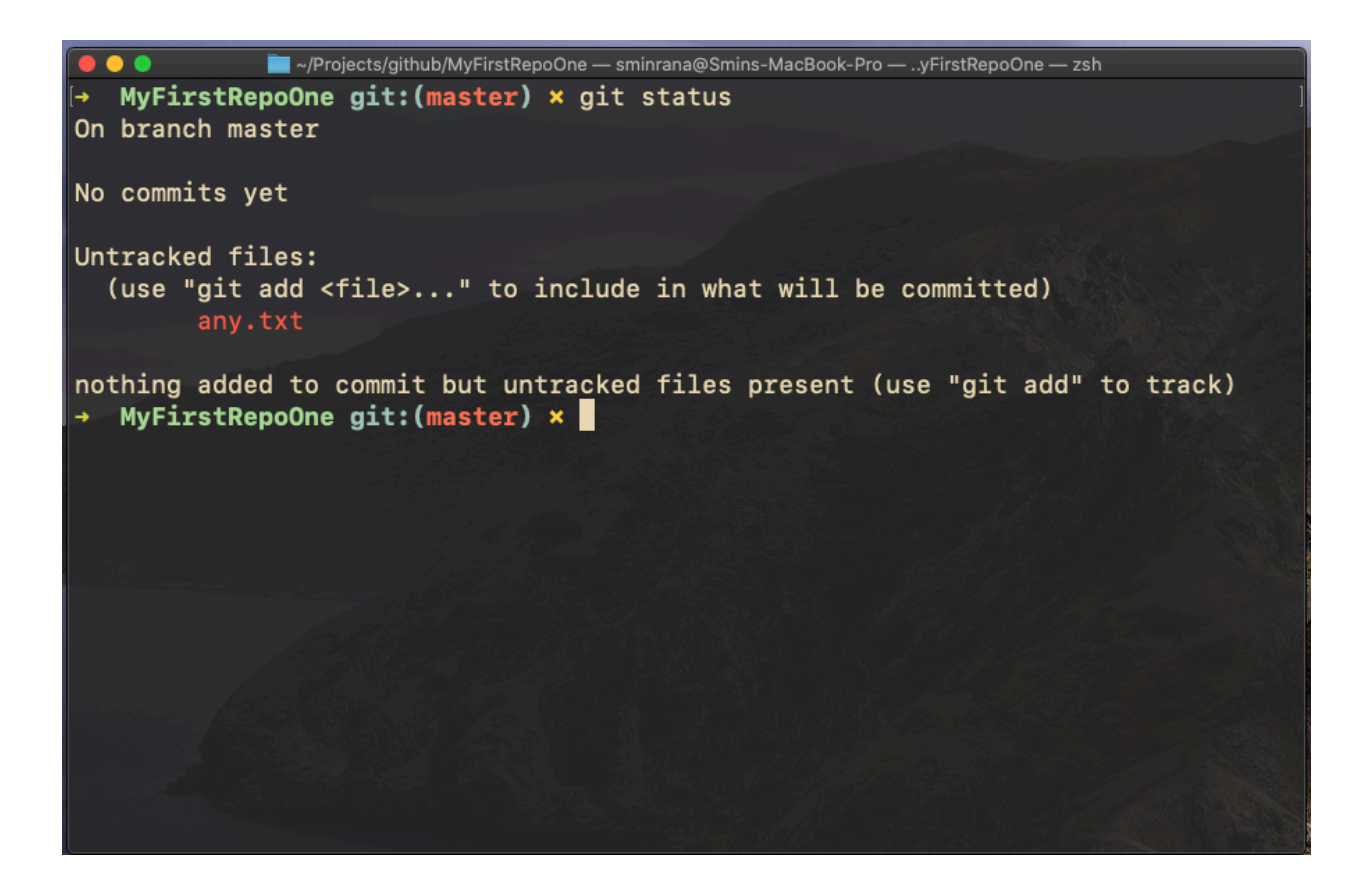

Add this txt file in git by running this command

git add any.txt

Then run git commit command

git commit -m "My first git commit message"

## Finally push your changes to the GitHub server

# git push origin master

```
//Projects/github/MyFirstRepoOne - sminrana@Smins-MacBook-Pro - ..yFirstRepoOne - zsh
 MyFirstRepoOne git: (master) x git status
On branch master
No commits yet
Untracked files:
  (use "git add <file>..." to include in what will be committed)
        any.txt
nothing added to commit but untracked files present (use "git add" to track)
→ MyFirstRepoOne git:(master) × git add any.txt
 MyFirstRepoOne git:(master) × git commit -m "My first git commit message"
[master (root-commit) 2cc4d32] My first git commit message
 1 file changed, 1 insertion(+)
 create mode 100644 any.txt
→ MyFirstRepoOne git: (master) git push origin master
Enumerating objects: 3, done.
Counting objects: 100% (3/3), done.
Writing objects: 100% (3/3), 237 bytes | 237.00 KiB/s, done.
Total 3 (delta 0), reused 0 (delta 0)
To github.com:sminrana/MyFirstRepoOne.git
* [new branch]
                  master -> master
→ MyFirstRepoOne git:(master)
```